# Creating a Microsoft Project Plan with a 24 Hour Calendar

### Applies to:

- Microsoft Project 2013
- Microsoft Project 2010
- Microsoft Project 2007 (End of Document)
- > From the menu, select **Project** > **Project Information**.

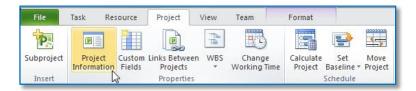

Press the Calendar drop-down list and select the 24 Hours calendar and then press the OK button.

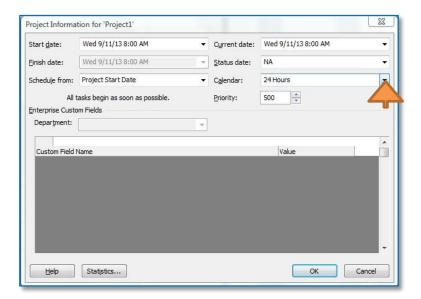

From the menu, select **View > Timescale Drop-Down list > Timescale.** 

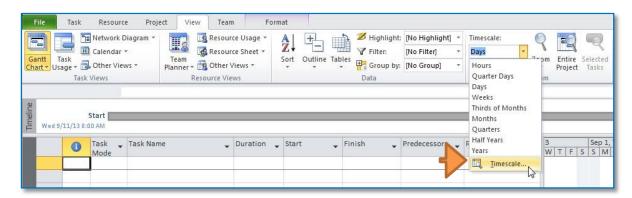

> Select the **Non-Working time** tab, and press the **Calendar** drop-down list and select the 24 Hours calendar. Next press the **OK** button.

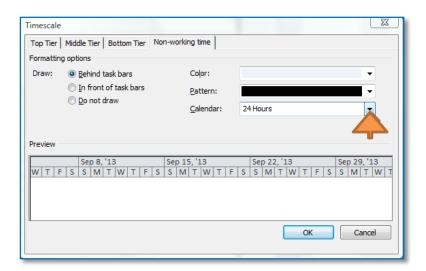

> Select the **Non-Working time** tab, and press the **Calendar** drop-down list and select the 24 Hours calendar. Next press the **OK** button.

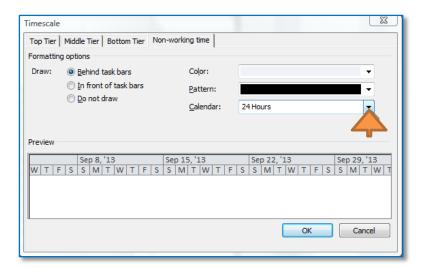

> From the menu, select File > Options > Schedule.

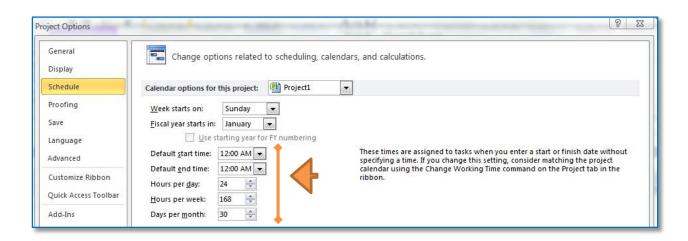

- Make the following changes:
  - Change the Hours per week value to 168.
  - Change the Hours per day value to 24.
  - Change the **Default start time** value and the **Default end time** value to 12:00 AM.

- Change the Days per month to 30.
- Press the OK button, when the above changes have been completed.

#### Notes:

- If you have resources in the Resource Sheet view of your project, you should also change their Base Calendar value to the 24 Hours calendar.
- If you have entered tasks with durations prior to making the changes above, you may need to re-enter the durations to their correct values for each task.

## Steps for 2007 Users

- From the menu, select **Project > Project Information**.
  - Press the Calendar drop-down list and select the 24 Hours calendar and then press the OK button.
- > From the menu, select Format > Timescale.
  - Select the Non-Working time tab, and press the Calendar drop-down list and select the 24 Hours calendar. Next press the OK button.
- From the menu, select **Tools > Options > Calendar**.

Make the following changes:

- Change the Hours per week value to 168.
- Change the Hours per day value to 24.
- Change the **Default start time** value and the **Default end time** value to 12:00 AM.
- Change the Days per month to 30.
- Press the OK button, when the above changes have been completed.

#### Notes:

• If you have resources in the Resource Sheet view of your project, you should also change their Base Calendar value to the 24 Hours calendar.

• If you have entered tasks with durations prior to making the changes above, you will need to re-enter the durations to their correct values for each task.